## AMANB - Google Discussion Group User Guide

## The Invitation

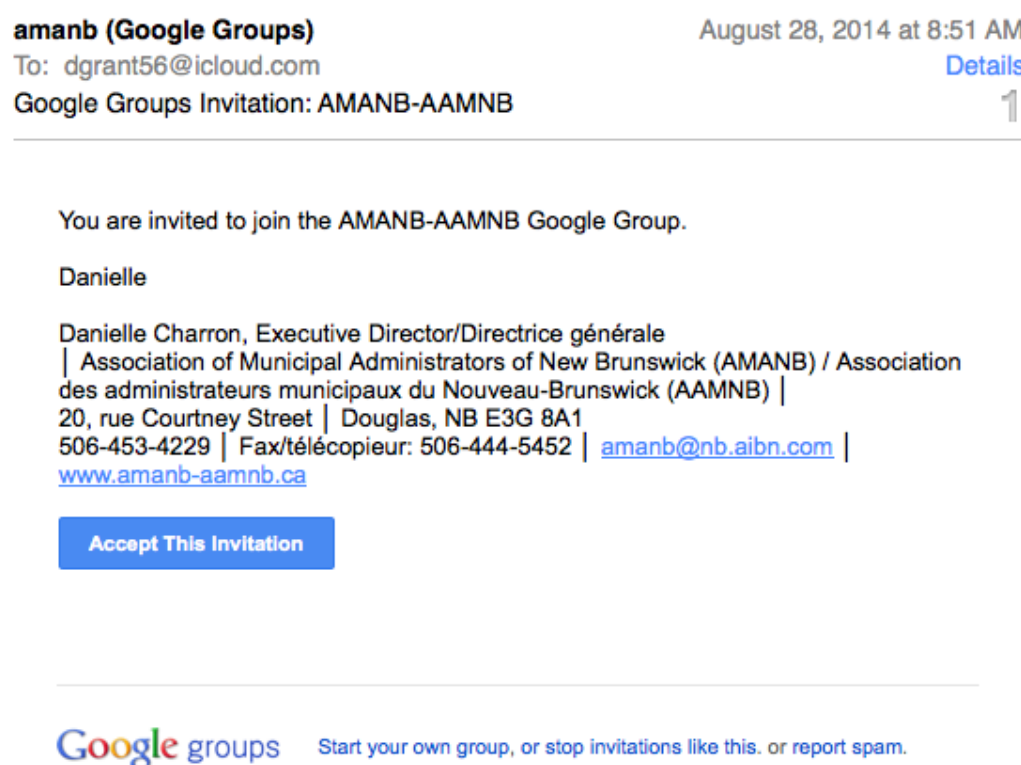

You will receive an invitation by e-mail from AMANB to join the Google Discussion Group. It will look like the illustration above. Once you click on the "Accept This Invitation" button, you will be directed to the Google Groups website as illustrated below that confirms that you have succesfully joined the group.

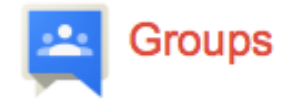

#### AMANB-AAMNB

You have successfully joined the group AMANB-AAMNB

Get started and join the conversation with your new group

- Visit this group's homepage
- Email this group
- Learn more about Google Groups

## **Sending and Receiving group e-mails**

From this point, your e-mail adress has been added to the AMANB Google discussion group and you are now able to send e-mail messages to the group. You will also automatically receive a copy of all e-mails sent to the group and you are able to reply to messages sent to the group.

#### **You do not need to create a Google account to send and receive group e-mails from your e-mail client (Outlook, MacMail, etc...).**

You can send e-mail to the group by sending your message to: amanb-aamnb@googlegroups.com

**Note:** When you reply to an e-mail received through the discussion group, you can reply only to the original sender by choosing the "Reply" option, or you can reply to everyone on the group by using the "Reply All" option in your e-mail client.

## **Other options**

- To unsubscribe from this group and stop receiving emails from it, send an email to amanb-aamnb+unsubscribe@googlegroups.com.
- Visit this group to see the e-mail archives at http://groups.google.com/group/amanb-aamnb. (You will need a Google account to access the group website - Please see instructons to create a Google account below)
- For more options, visit https://groups.google.com/d/optout.

## **Create a Google account to access the archives**

**Note:** If you already have a Google account associated to your work e-mail address, then you can skip this section. You simply need to log in to your Google account before you accept the e-mail invitation.

The following instructions will allow you to create a Google Account that will allow you to log into the AMANB discussion Group website to search the archives if necessary.

You can create a Google account with a gmail email address if you want but it is recommended that you create a Google account associated to your actual work e-mail.

To create a Google account, copy and paste the following link in your web browser:

https://accounts.google.com/SignUp?service=groups2&continue=https%3A%2F%2Fgroups.google. com%2Fd%2Fforum%2Famanb-aamnb&hl=en

Complete the form as illustrated on the following page.

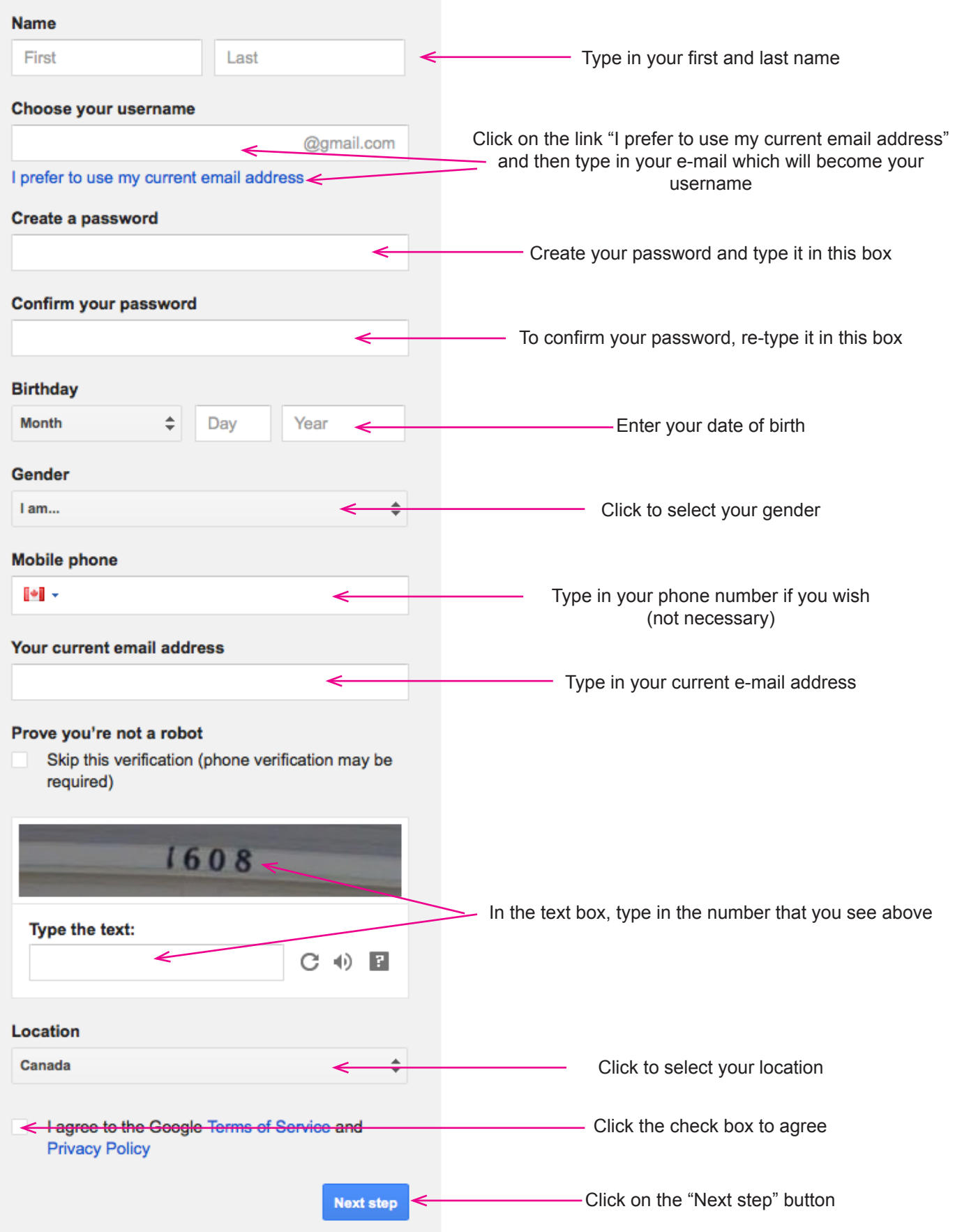

This will bring you to a Web page telling you that a verification message has been sent to your e-mail address. When you receive that e-mail, open it and click on the link to confirm that your e-mail is legitemate. That link will bring you to a web site that looks like the one illustrated below:

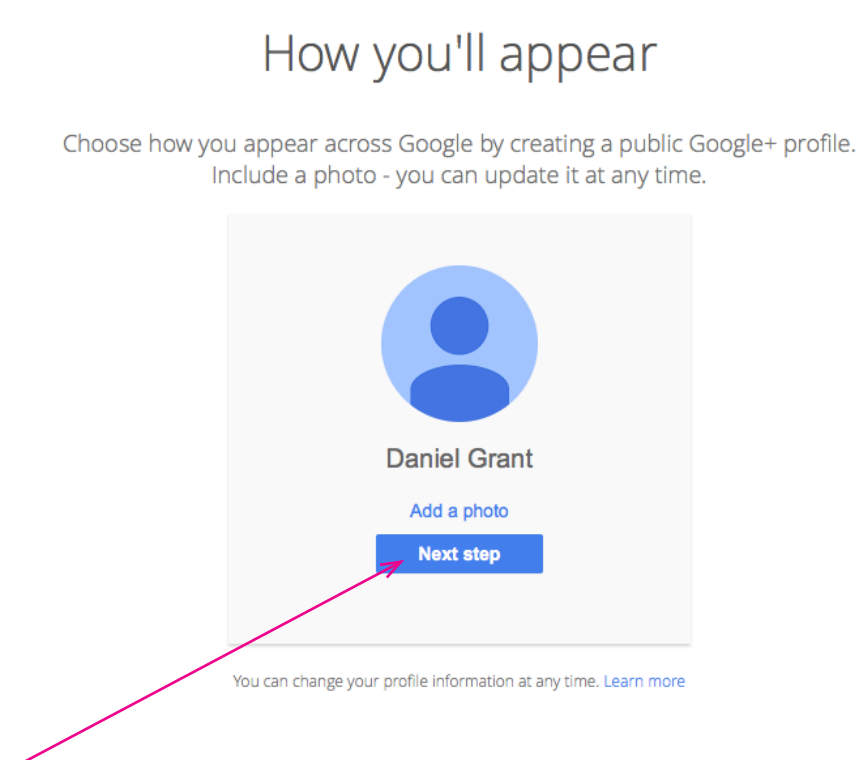

Click on the "Next step" button. (You can add your photo later if you wish). This will bring you to the welcome screen as illustrated below.

# Welcome, Daniel

Thanks for creating a Google Account. Use it to subscribe to channels on YouTube, video chat for free, save favorite places on Maps, and lots more.

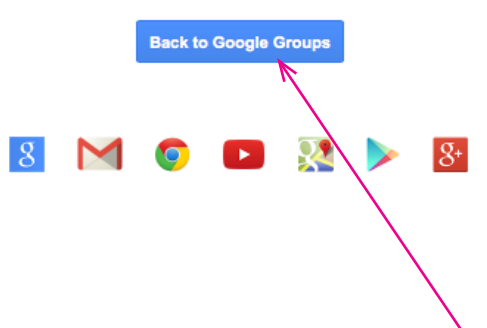

Your Google account has now been created. Click on the "Back to Google Groups" button. This will bring you to the AMANB Google discussion Group Website.

To return to this AMANB Google Discussion Group website later, just follow the link:

#### http://groups.google.com/group/amanb-aamnb

and login with the e-mail address as the username and the password that you selected when creating the account. The group website will be similar to the one illustrated below.

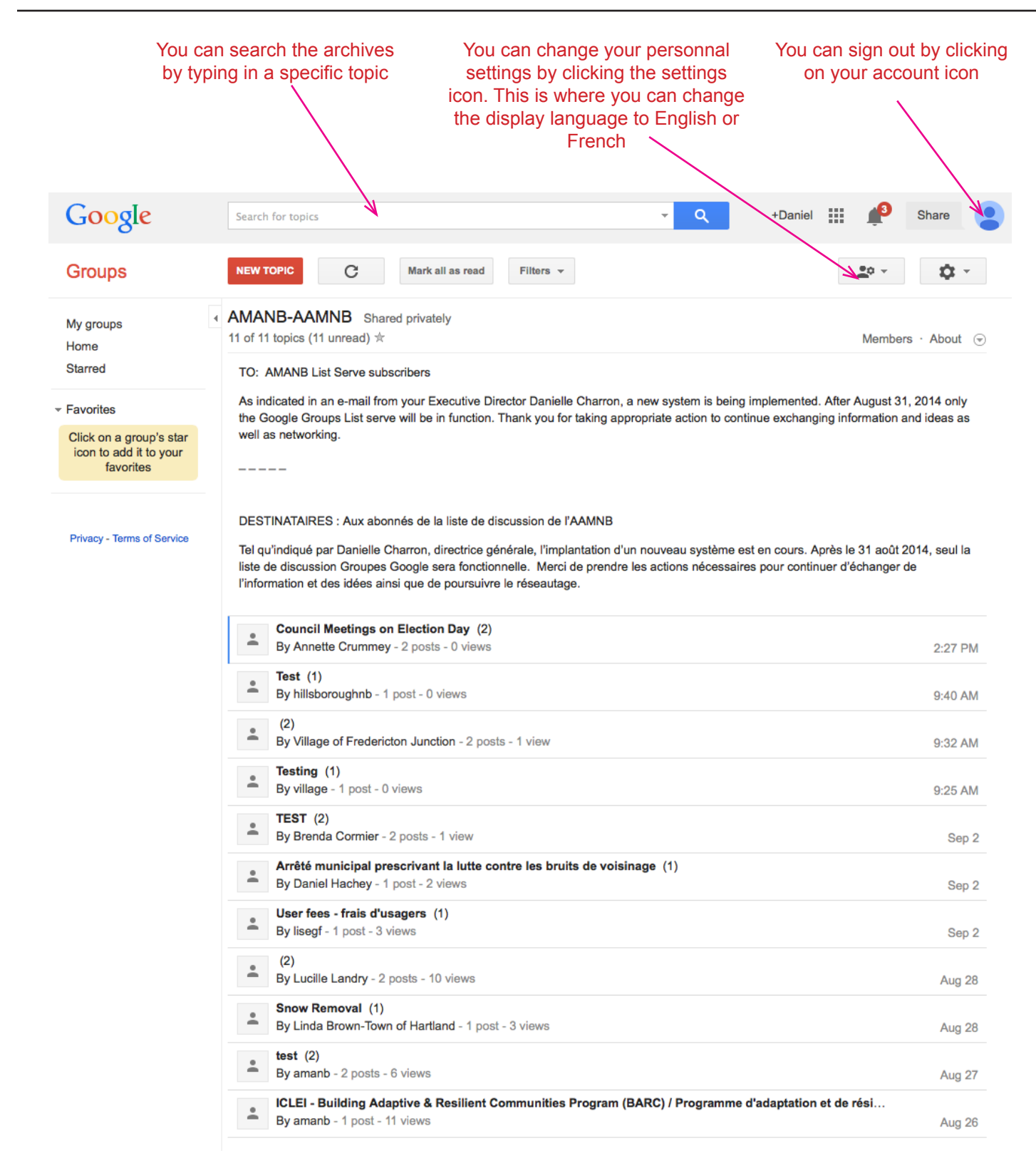